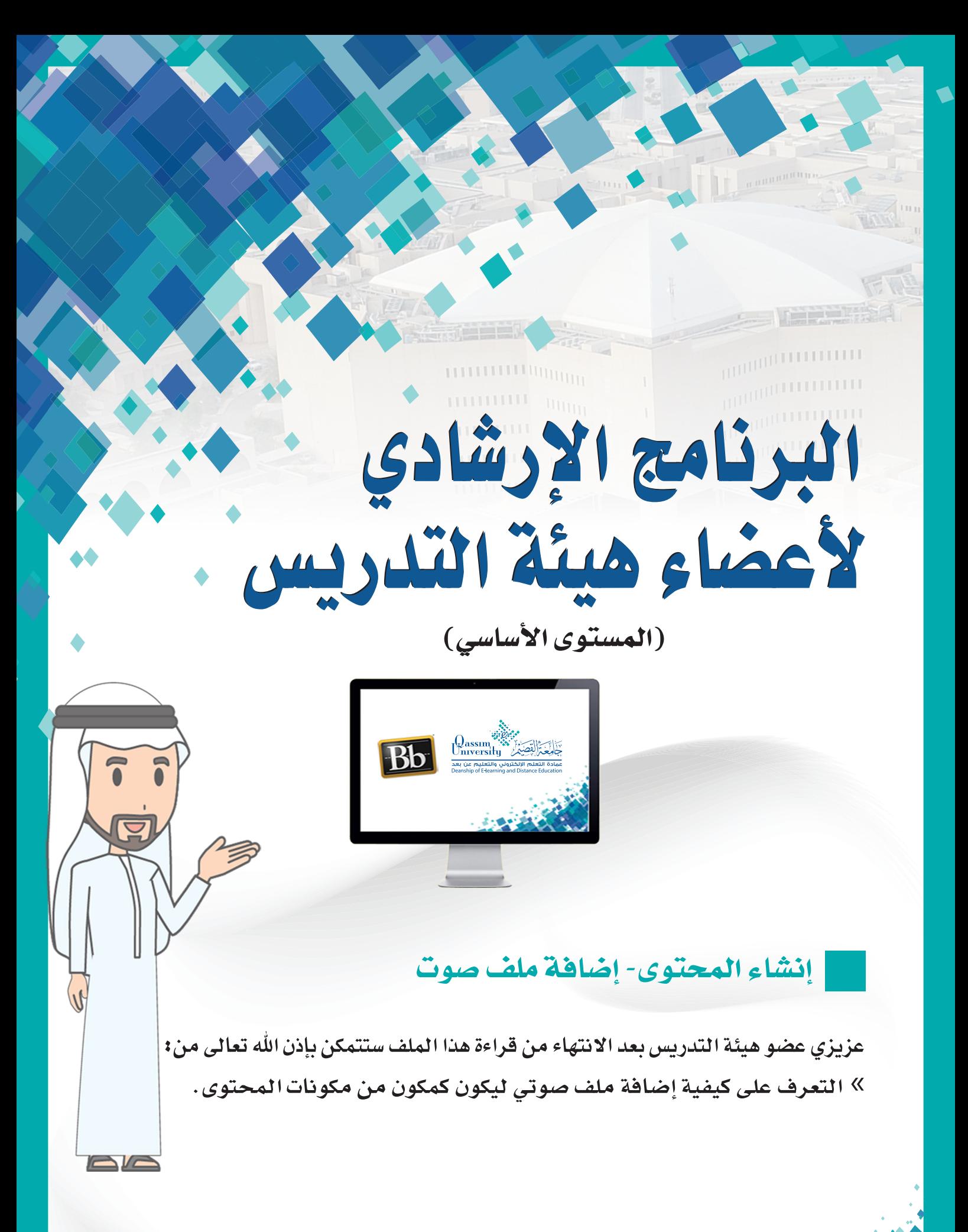

يمكنك نظام إدارة التعلم الإلكتروني بلاك بورد من عربى إضافة ملف صوتي ليتم توظيفه والاستعانة به في التعليم، الصفحة الرئيسية ويمكنك إضافة ملف الصوت من على جهاز الحاسب الخاص ابدأهنا بك أو مـن خلال الملفـات المرفوعـة سـالفاً علـى المقـرر دليل المقرر الحالي. ولإضافة ملف صوت داخل صفحة المحتوى : رابط المحتوى(دروس المقرر) .<br>-1. قم بالضغط على رابط المحتوى من القائمة دروس الـمـقرر

 $\uparrow$ 

◉

٠

 $\overline{11}$ 

 $\bullet$ 

۰

٠

 $Q \mid D$ 

 $\bigoplus$ 

المناقشات

التقييمات

الفصول الإفتراضية

- الرئيسية للمقـرر التـى تظهـر علـى يميـن الشاشـة.
	- 2. قم بالضغط على تبويب إنشاء المحتوى.
- 3. ومن القائمة المنسدلة قم بالضغط على خيار صوت.

دروس الـمـقرر ©

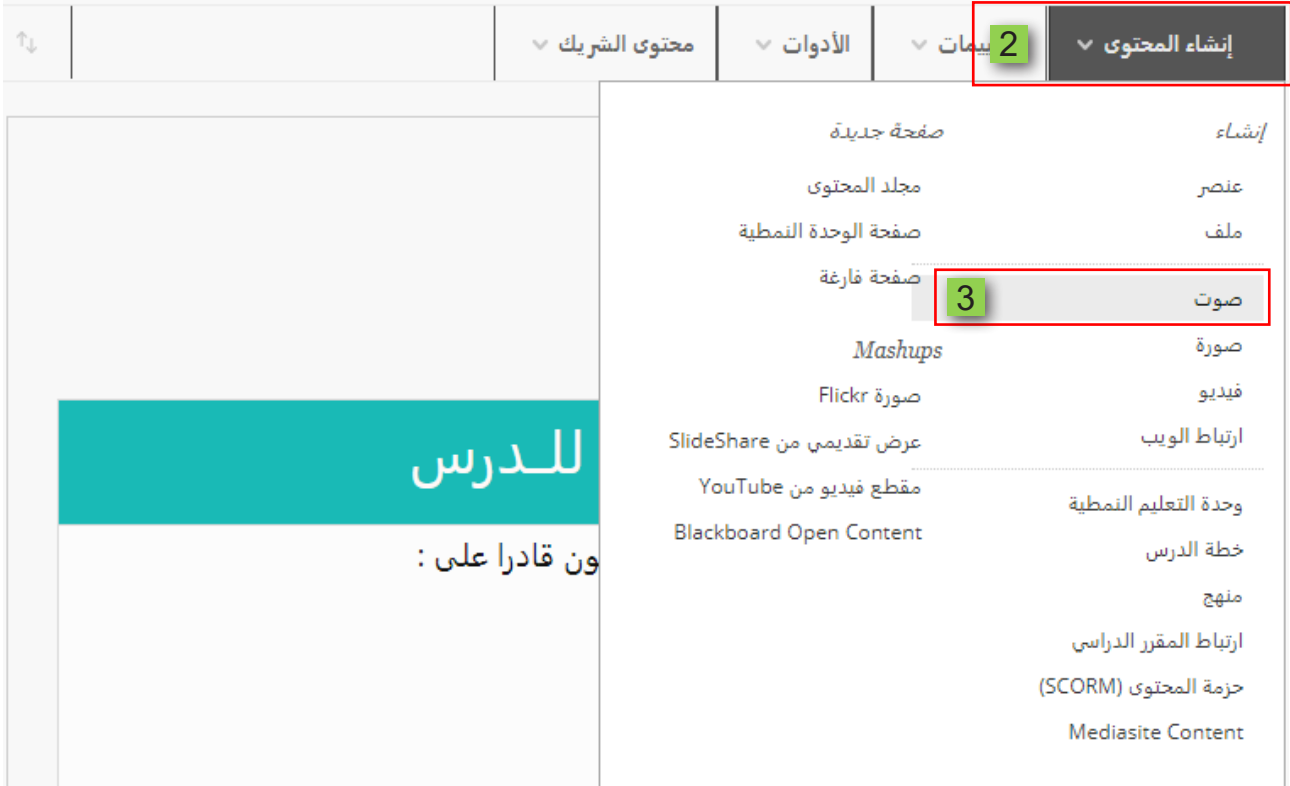

- 4. لتظهر أمامك صفحة إنشاء ملف صوت.
- . في خانة الاسم قم بكتابة اسم أو عنوان ملف الصوت الذي سيظهر للطالب.  $.5$
- ثم قم بتحديد اللون الذي سيظهر به هذا الاسم أو العنوان من قائمة الألوان المتاحة.  $.6$

## إنشاء ملف صوت [4

حدد ملف صوت لتشغيله على الصفحة، في حالة تعيين التشغيل التلقائي والتكرار إلى نعم، يتم تشغيل ملف الصوت عند قيام المستخدمين بفتح الصفحة وسيستمر تشغيله حتىي يقوموا بإيقافه أو التنقل خارج الصفحة، يجب تضمين نسخة مكتوبة لمن لا يمكنهم سماع ملف الصوت. تعليمات

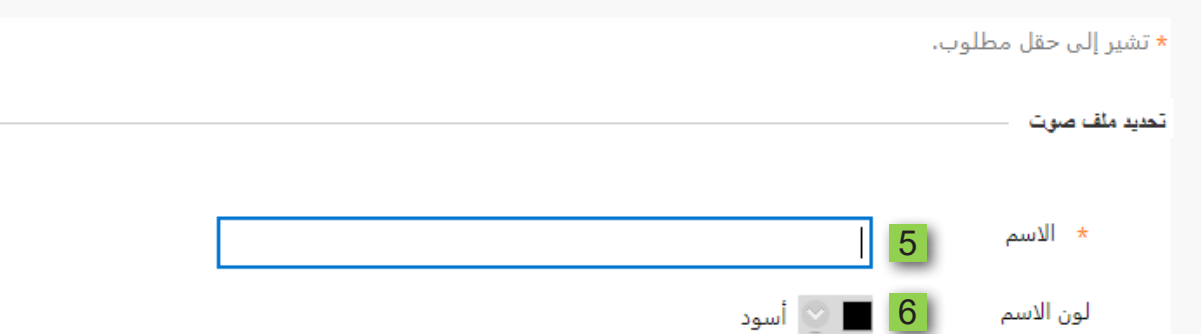

7. ثم اضغط على زر تطبيق لتفعيل اختيار اللون.

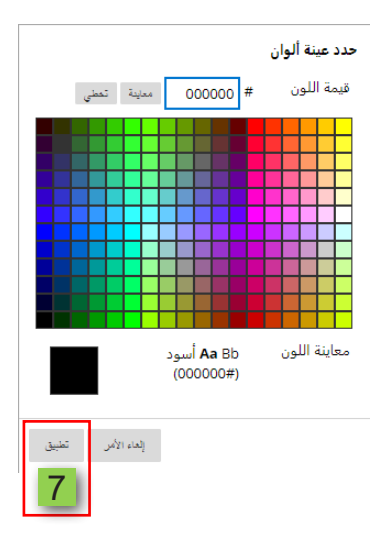

- 8. ولإضافة ملف صوت من جهاز الحاسب الخاص بك قم بالضغط على خيار استعراض جهاز الكمبيوتر ثم قم باختيار الملف المراد إرفاقه.
- 9. أو يمكنك إرفاق ملف صوت من الملفات الصوتية المرفوعة سالفا بالمقرر الحالي على النظام عن طريق الضغط على خيار استعراض المقرر الدراسي.

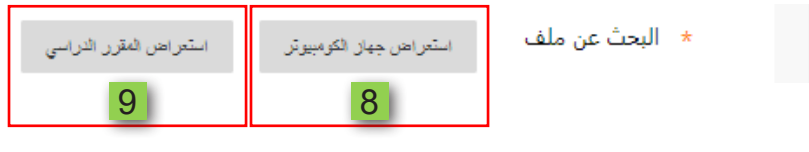

## 10. قم باختيار ملف الصوت المراد إرفاقه. 11. ثم اضغط على زر إرسال.

- استعراض مركز ملفات المحتوى 24.3 ميجا بايت. یول ۱۷, ۲۰۱۹ ۱۱:٤۱:٤۹ ص إيقاف تشغيل New folder (2).rar  $\frac{1}{2}$ دیس ۱۹, ۲۰۱۸-۲۵۲۳:۲ م .<br>36.4 كيلو بايت إيقاف تشغيل **Lines** SCORM INFO-01.png 20.9 كيلو بايت دیس ۱۸, ۲۰۱۸ ۱۱:۱۲:۱٤ ص إيقاف تشغيل  $\overline{\phantom{a}}$ **SCORM INFO.png** 14.4 کیلو بایت دیس ١٦, ١٢:٢٤:٣٣ ٢٠١٨ ص إيقاف تشغيل ارشادات المقرر-1)(1).png .<br>14.5 کیلو بایت دیس ١٥, ١٨+٢٠٠:١:٥٤ ص ابقاف تشغبل ارشادات المقرر-png.01 51.9 کیلو بایت .<br>فبر ۱۳, •۲•۲ •۲:۲٤:۵۰ م إيقاف تشغيل O.  $mp3.$ اسد  $\circ$  $10$ ۔<br>67.2 کیلو بایت أكت ١, ٢٠١٩ ٤٤: ١١:١٠ ص إيقاف تشغيل الأهداف-101).png  $\blacksquare$ 14.6 كيلو بايت دیس ١٦, ٢٠١٨-١:١٥:٠٧ ص إيقاف تشغيل الأهداف-10,png  $\blacksquare$ التقويم-1)01, png  $\blacksquare$ 14.5 کیلو بایت دیس ١٦, ١٢٠١٨ ١٢:٢٣:٥١ ص إيقاف تشغيل 14.2 كيلو بايت إيقاف تشغيل دیس ١٥, ٢٠١٨-١:٦:١٦ ص التقويم-201png إيقاف تشغيل **CAN** 14.8 كيلو بايت دیس ١٦, ١٨:٢٩ ١٢:١٨:٢٩ ص الخارطة الذهنية-101(1).png 14.5 كيلو بايت دیس ١٤, ١٨-٢ ٨ ١:٥٨:٢٨ م إيقاف تشغيل الخارطة الذهنية-19,01  $\overline{\phantom{a}}$ ینا ۳۰، ۲۰۲۰-۵۸:۷:۱۷ م 14.9 کیلو باین<mark>ا .</mark> 11 إيقاف تشغيل النشاط الثالث.docx  $\overline{\phantom{a}}$  $J=J$ إلغاء الأمر
- 12. ومن خيارات الصوت قم بتحديد الخيار (نعم) إذا كنت ترغب في تشغيل ملف الصوت تلقائيا بمجرد وصول الطالب إلى صفحة المحتوى أو تحديد الخيار (لا) إذا كنت لا ترغب في ذلك.
- 13. كذلك يمكنك التحكم في تكرار تشغيل الملف الصوتي بتحديد الخيار (نعم) أو عدم تكراره في حال تحديد الخيار لا.

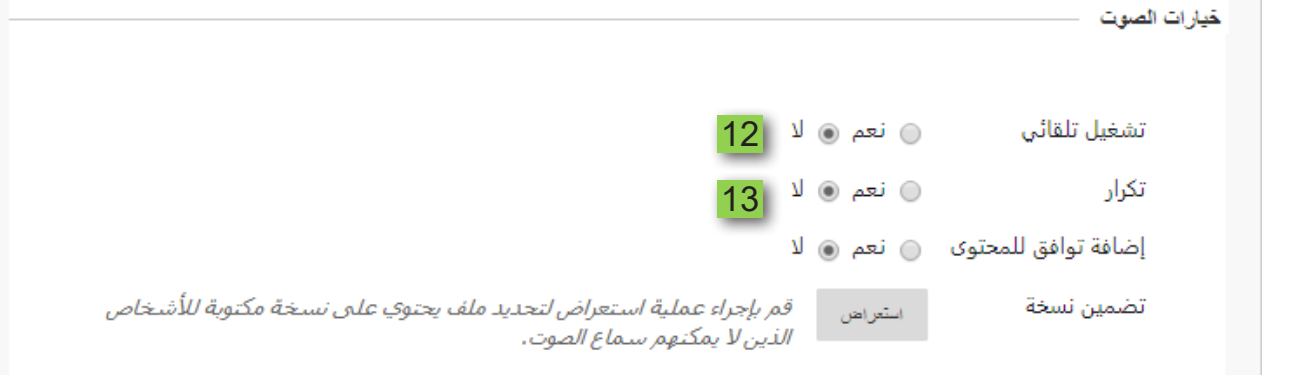

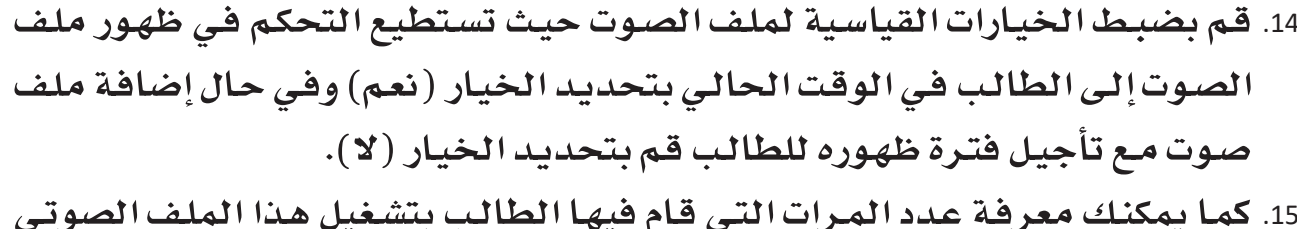

- من خلال تتبع عدد مرات العرض بالنقر على الخيار (نعم).
- 16. ومن خلال تحديد قيود التاريخ والوقت تستطيع تحديد التاريخ والوقت الذي سيظهر فيه ملف الصوت هذا إلى الطالب.
	- 17. كما يمكنك تحديد الوقت والتاريخ الذي يختفي فيه ملف الصوت من أمام الطالب.

18. ثم قم بالضغط على زر إرسال لإضافة ملف الصوت داخل صفحة المحتوى .

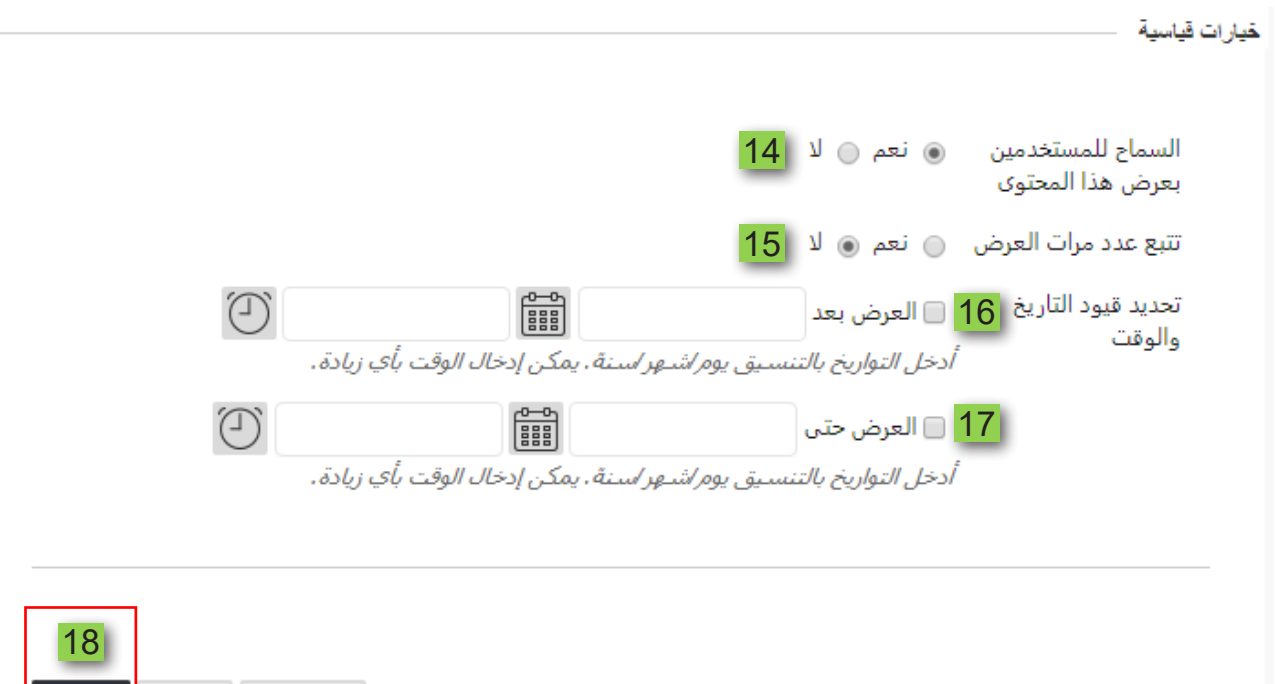

العاء الأمر | معاينة <mark>|</mark> إ**رسال** 

انقر فوق **إرسال** للمتابعة.